# **Creating Powerful and Accessible Presentation**  PowerPoint 2007 Windows Tutorial

## **Contents**

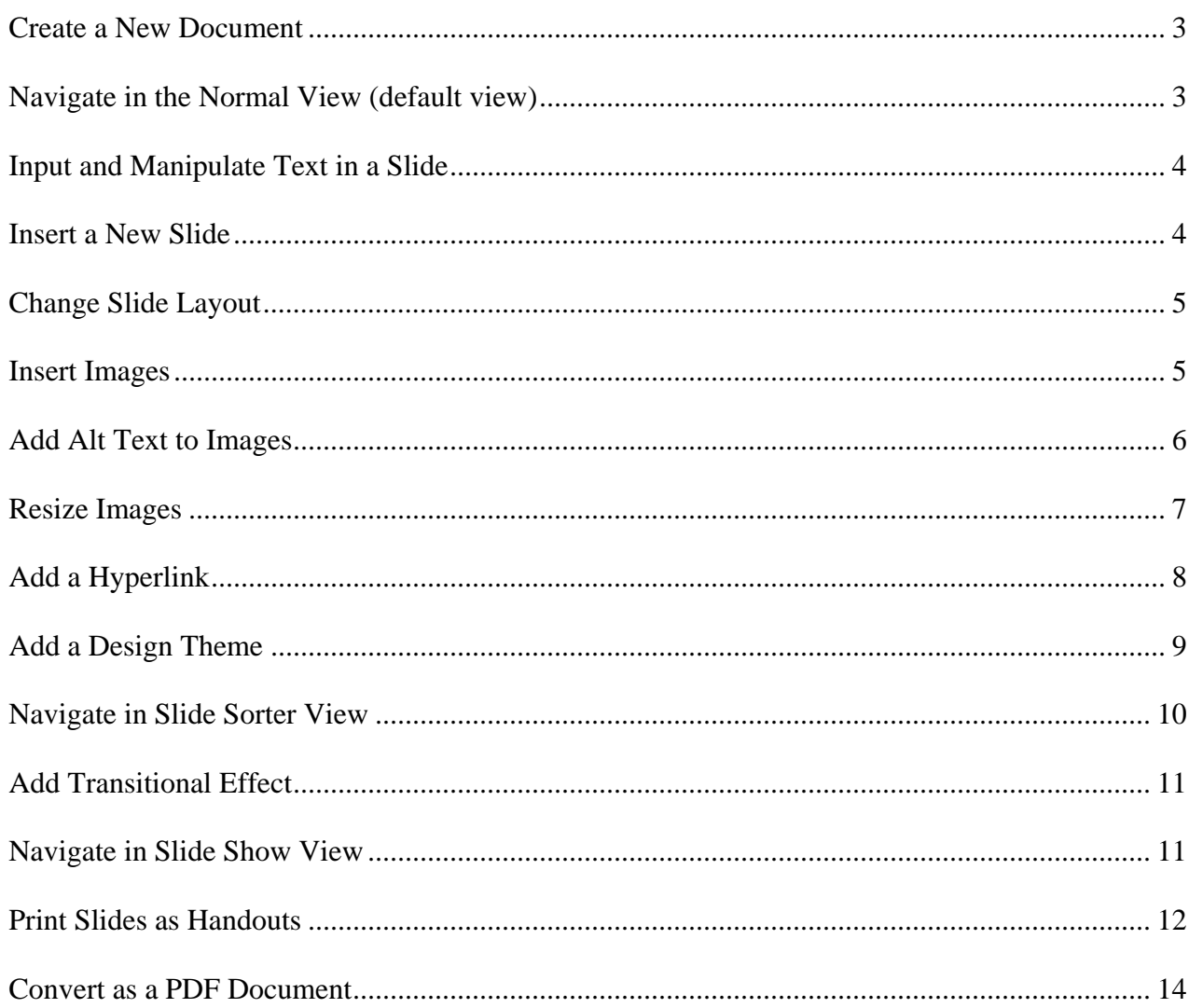

#### <span id="page-2-0"></span>*Create a New Document*

• Select and launch **PowerPoint** from your **Start** menu. By default, the **Title** slide is created as your first slide or when you create a new document in the PowerPoint' **Office** button.

## <span id="page-2-1"></span>*Navigate in the Normal View (default view)*

PowerPoint has many views to let you work with your slides. By default your presentation is in the **Normal View**. The Normal View has the following components:

- 1 : **Slides** view tab
- 2 : **Outline** view tab
- 3 : **Slide** window
- 4 : **Notes** window

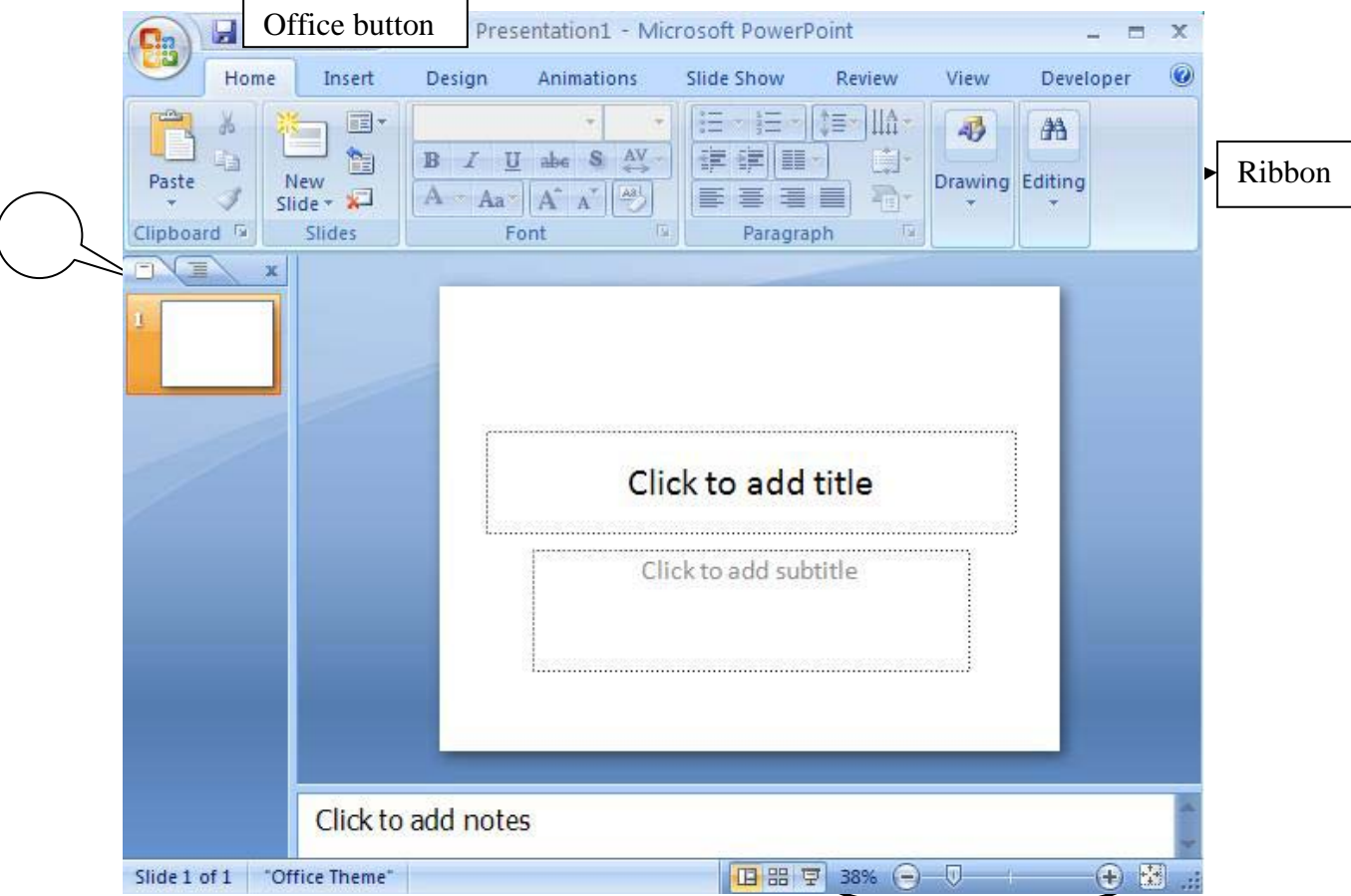

- To see all the slide miniatures of your presentation, select the (1) **Slides** view tab.
- To see the entire text contents in your presentation, select the (2) **Outline** view tab.
- To enlarge or reduce the (3) **Slide window**, move the **Zoom** slider bar at the lower right.
- To resize each window, click and drag on the vertical or horizontal **Splitter** bar.
- To input speaker notes, click and type in the (4) **Notes window**.

#### <span id="page-3-0"></span>*Input and Manipulate Text in a Slide*

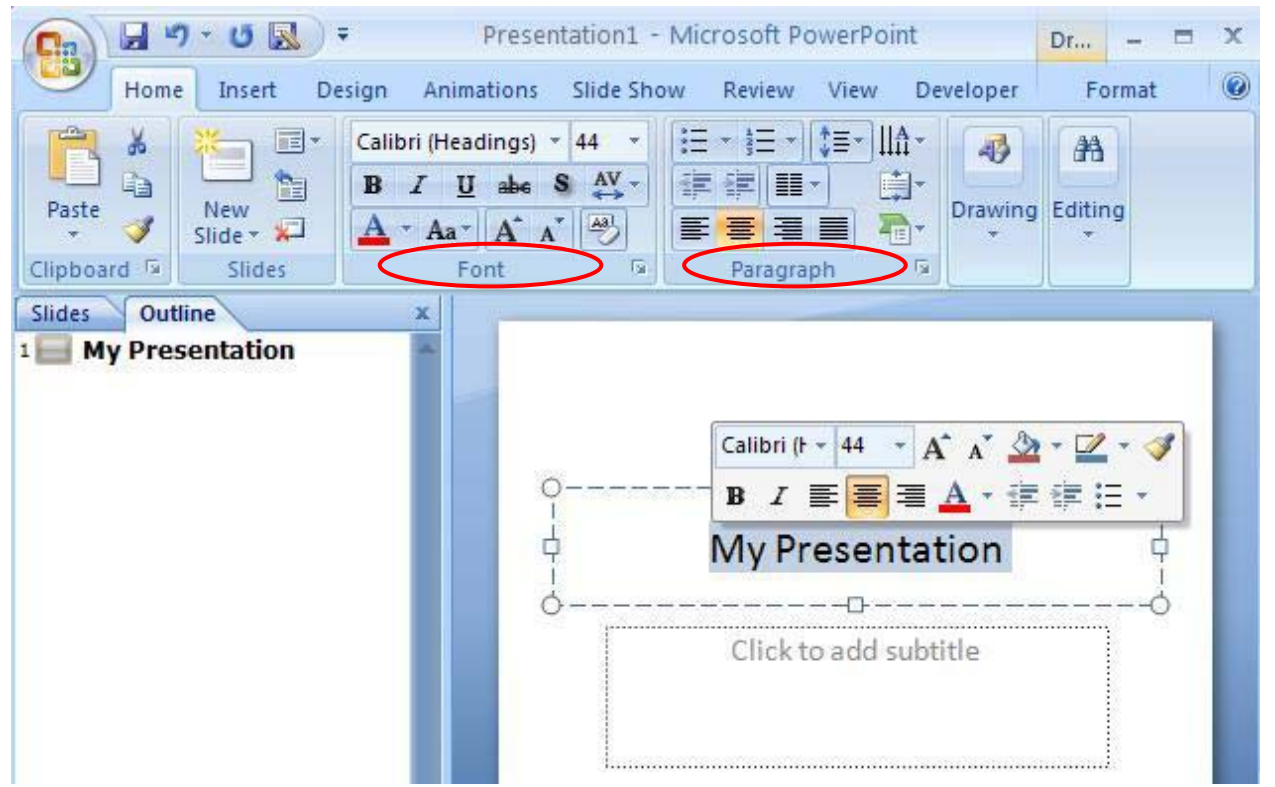

- On the **Title** slide, click the **Title text placeholder** and input text directly in the placeholder.
- Click the **Sub-title** text placeholder and input text directly in the placeholder.
- To manipulate the attributes of text, such as the alignment or styles, highlight the text and go to the **Home tab's Font group** or **Paragraph group** to select your font attributes (or in the pop-up quick Font menu).
- To apply more special effects to selected text elements, select the **Format tab** to see more options such as **Shape Styles**.

#### <span id="page-3-1"></span>*Insert a New Slide*

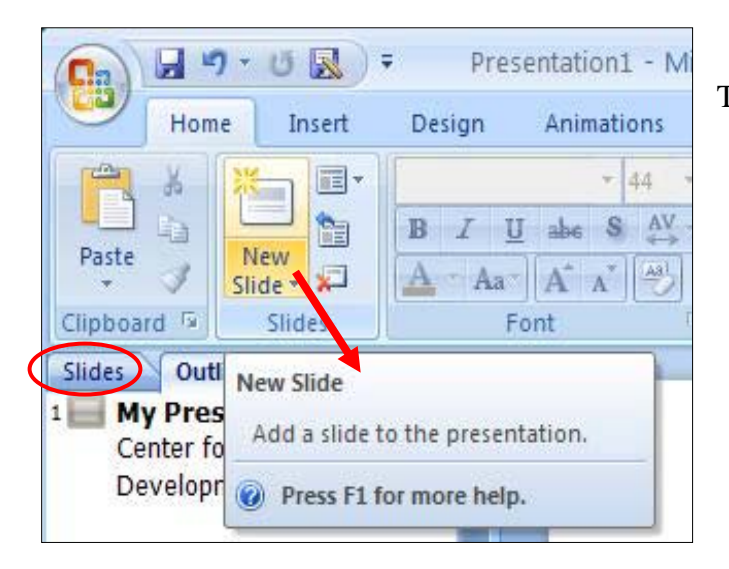

There are a couple of ways to insert a new slide:

- In the **Home tab**, select the **New Slide** button. A new slide will be generated in the default **Content** slide layout after the **Title** slide.
- Or, under the **Slides** view tab, highlight the last slide and press the **Enter** key in the keyboard. A new slide miniature will be inserted.
- Or, under the **Outline** (or Slides) view tab, insert cursor at the end of a slide's content, right click and select **New Slide**.

## <span id="page-4-0"></span>*Change Slide Layout*

A **Layout** in PowerPoint is a template for arrangement of visual and text elements on a slide for a specific presentation purpose.

To see the layouts options:

- Go to the **Home tab** and select the **Layout** button. A table of layouts will be displayed.
- Click on your preferred layout and the change will be applied to your slide.

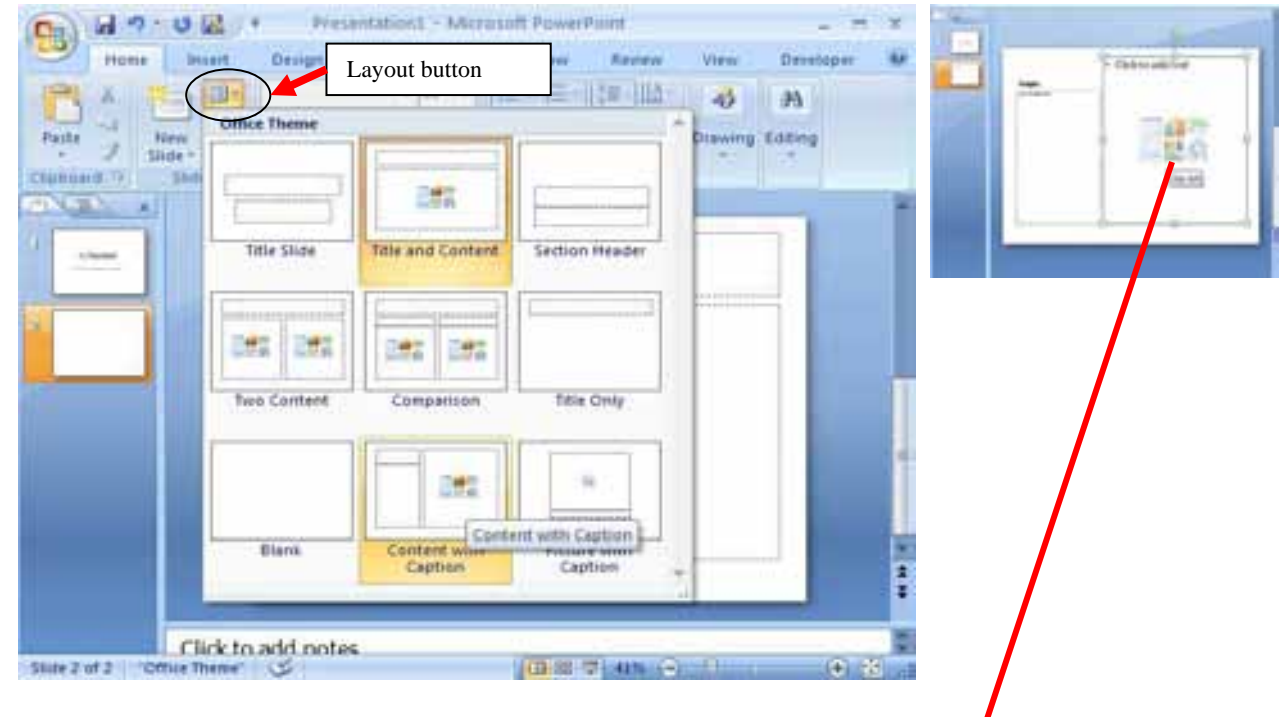

#### <span id="page-4-1"></span>*Insert Images*

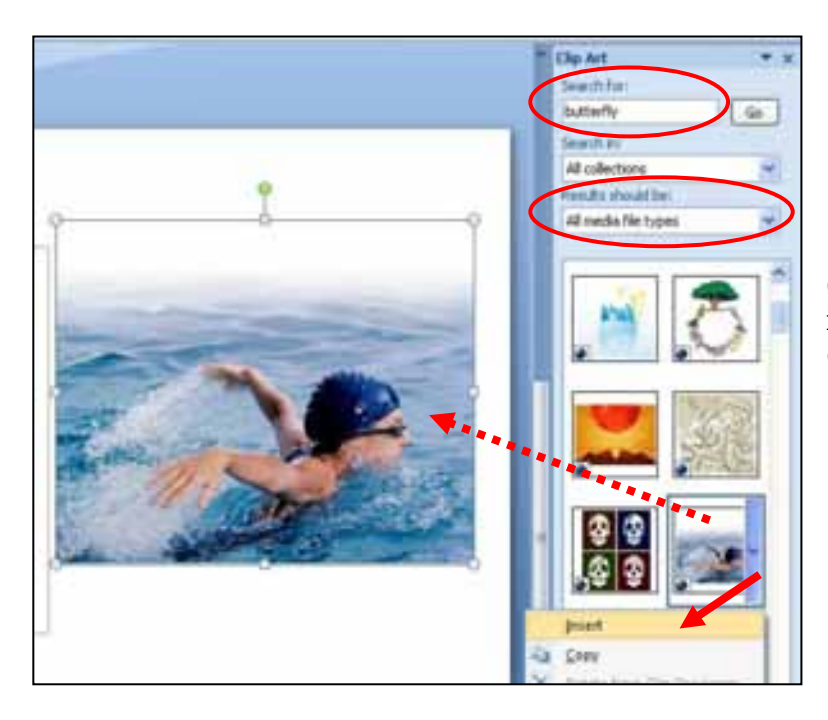

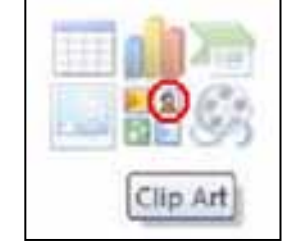

The **MS Clip Art** gallery is a resourceful database of photos, graphics, sound clips and animated images

(movies). You can click on the **Clip Art icon** in the text placeholder to open the **Clip Art** panel on your right.

- Input a key word in the **Search for** field. In the drop-down window of **Results Should Be**, you can limit your options to a specific medium, such as **Photos** or **Clip art** only.
- Search results will be displayed below.
- Click on your choice to apply to slide or click the down arrow and select **Insert** in the drop-down window.

#### <span id="page-5-0"></span>*Add Alt Text to Images*

**Alt Text**, short for Alternative Text, is the text equivalent information for your image. Users with visual impairment could use text-to-speech software to access the Alt Text and understand the purpose and content of your image.

• After inserting the image in your slide, right click on the image and select **Size and Position…** or **Size**… (If you don't see either, select Format Picture, and then click on the Alt text tab.)

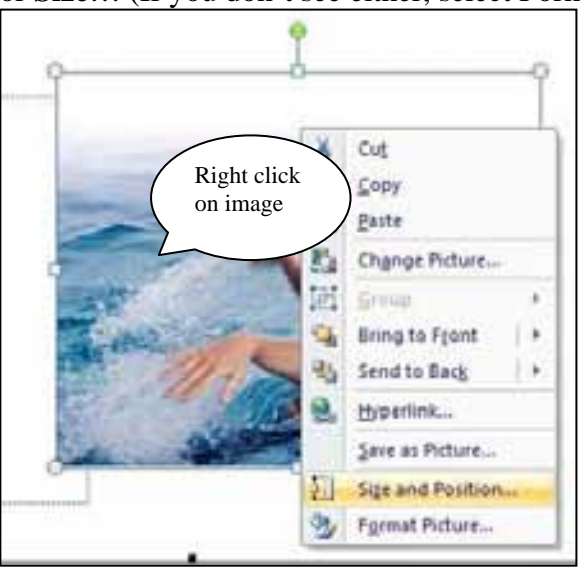

• In the **Size and Position** window, select the **Alt Text** tab and input your description of the image. Click **Close** when done. Your **Alt text** will be embedded in the image.

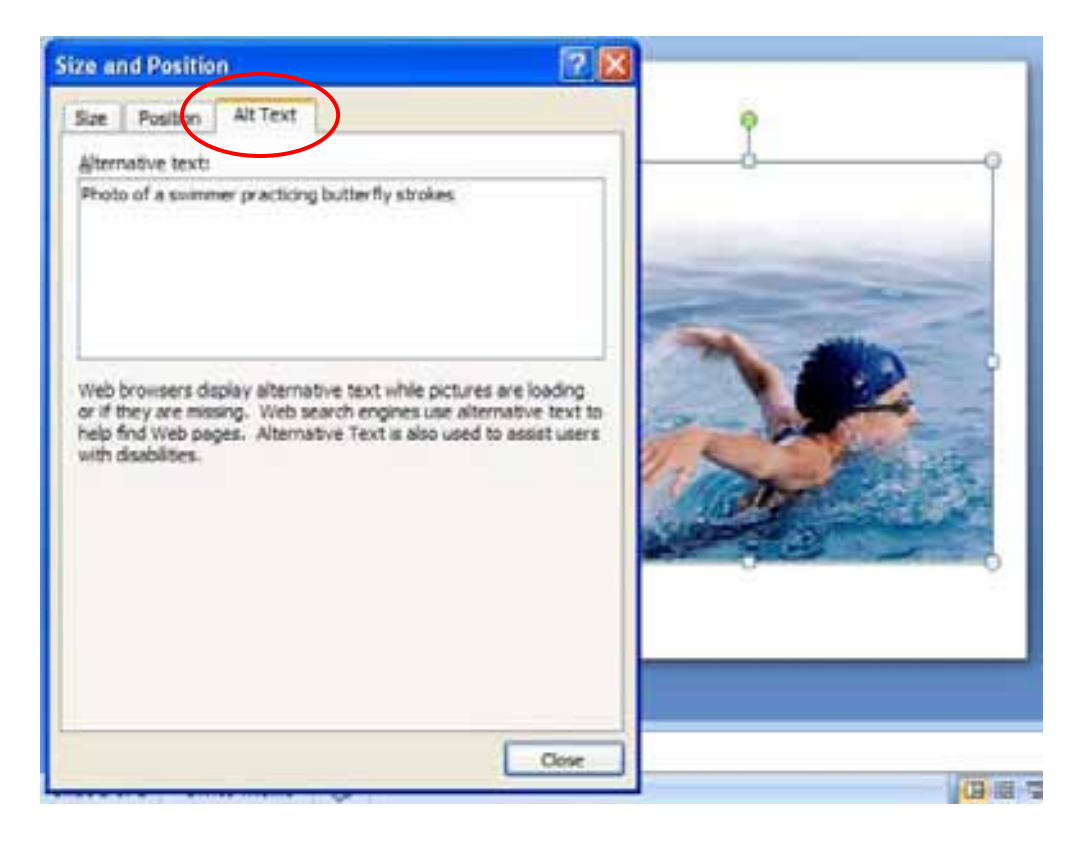

#### <span id="page-6-0"></span>*Resize Images*

- In the **Size and Position** window, you can change the size proportionally in the **Size tab Scale** section or to specific measurements in the **Size and rotate** section.
- Or you can resize your image manually using your cursor.
	- Place your mouse cursor on the **white circle** at the lower left corner (or any corner) and when the cursor turns into a **cross**, click on the **white circle** (anchor point) and drag it diagonally up or down to resize.
	- If the resizing is not proportional, press on the **Shift** key at the same time when you resize.

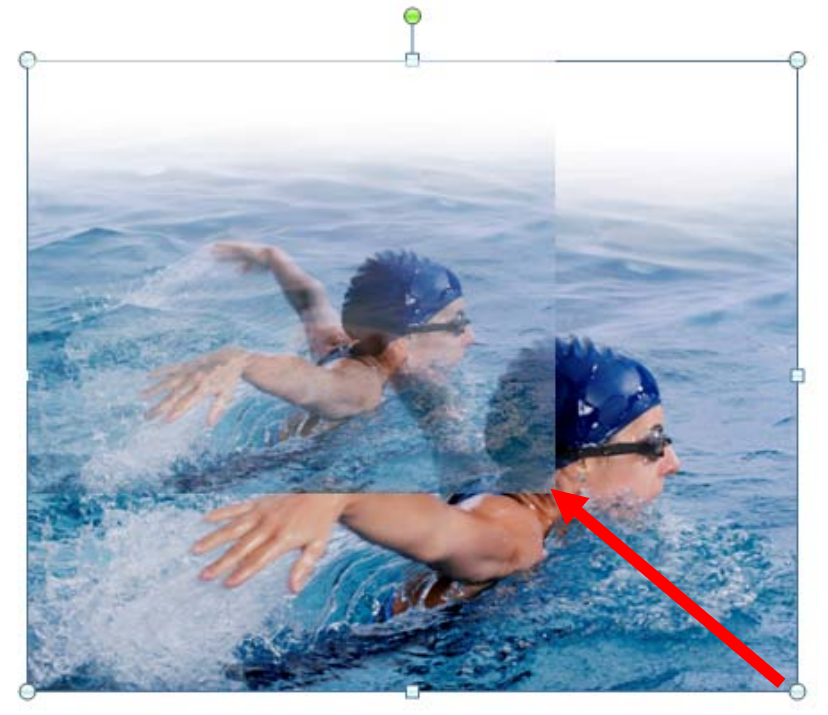

• To rotate your image, you can click on the **green** circle on the image and swing-drag the image clockwise or counter clockwise.

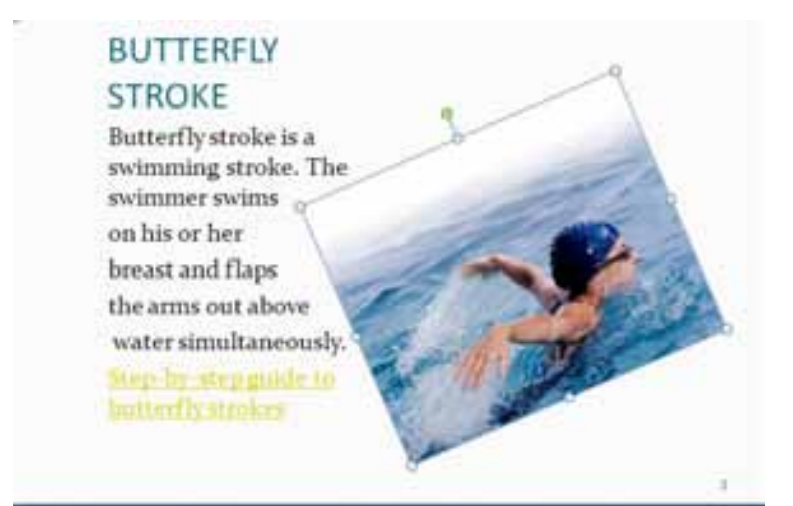

## <span id="page-7-0"></span>*Add a Hyperlink*

- Highlight and right click the text that you want to add a hyperlink.
- Select **Hyperlink** in the pop-up window. The **Insert Hyperlink** window will replace the last window.

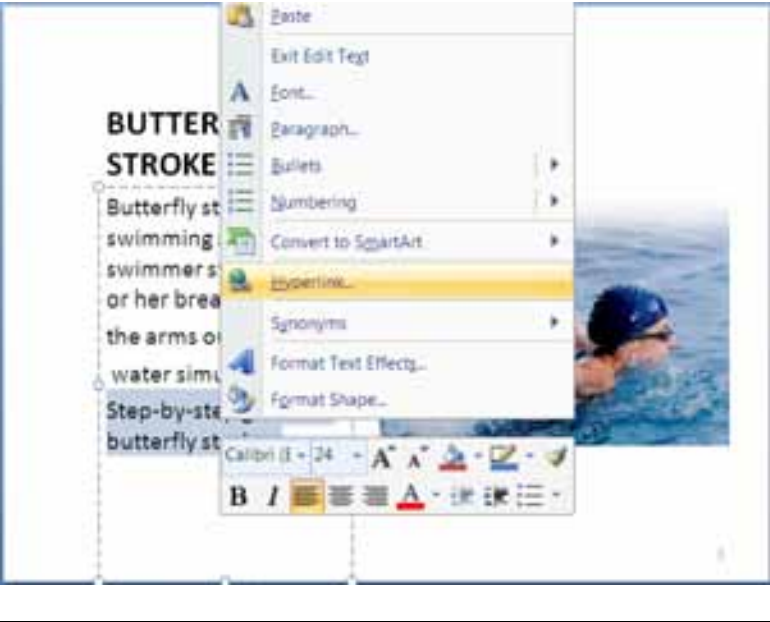

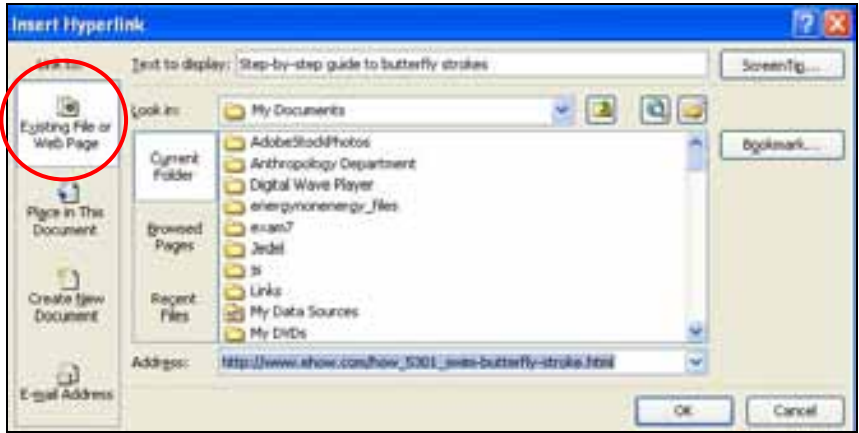

- By default the hyperlink function for **Existing File or Web Page button** is selected on the left column in the window.
- Enter the URL for your text in the **Address field** at the bottom of the window.
- Click **OK** when done.
- You can also open this window by going to the **Insert tab** and select the **Hyperlink** button.

NOTE: To test the URL link, you have to select the **Slide Show** view in the **View tab** (or F5 key), or click on the **Screen** icon at the lower left corner next to the **Zoom bar** of your document window.

#### <span id="page-8-0"></span>*Add a Design Theme*

• Go to **Design tab** and the selections are displayed in the **Themes** group.

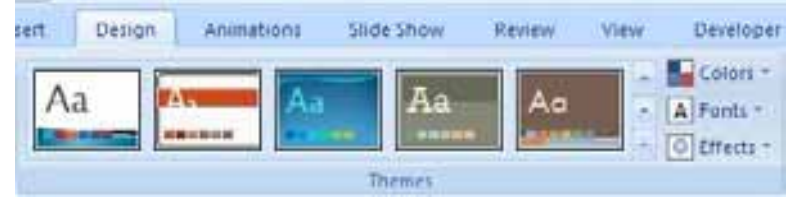

• Place your cursor over a **Theme** and preview the effect on your slide. Select the **Theme** and the effect will be applied to all the slides instantly. Click on the down arrows in the scroll bar next to the **Themes** group to reveal more Themes.

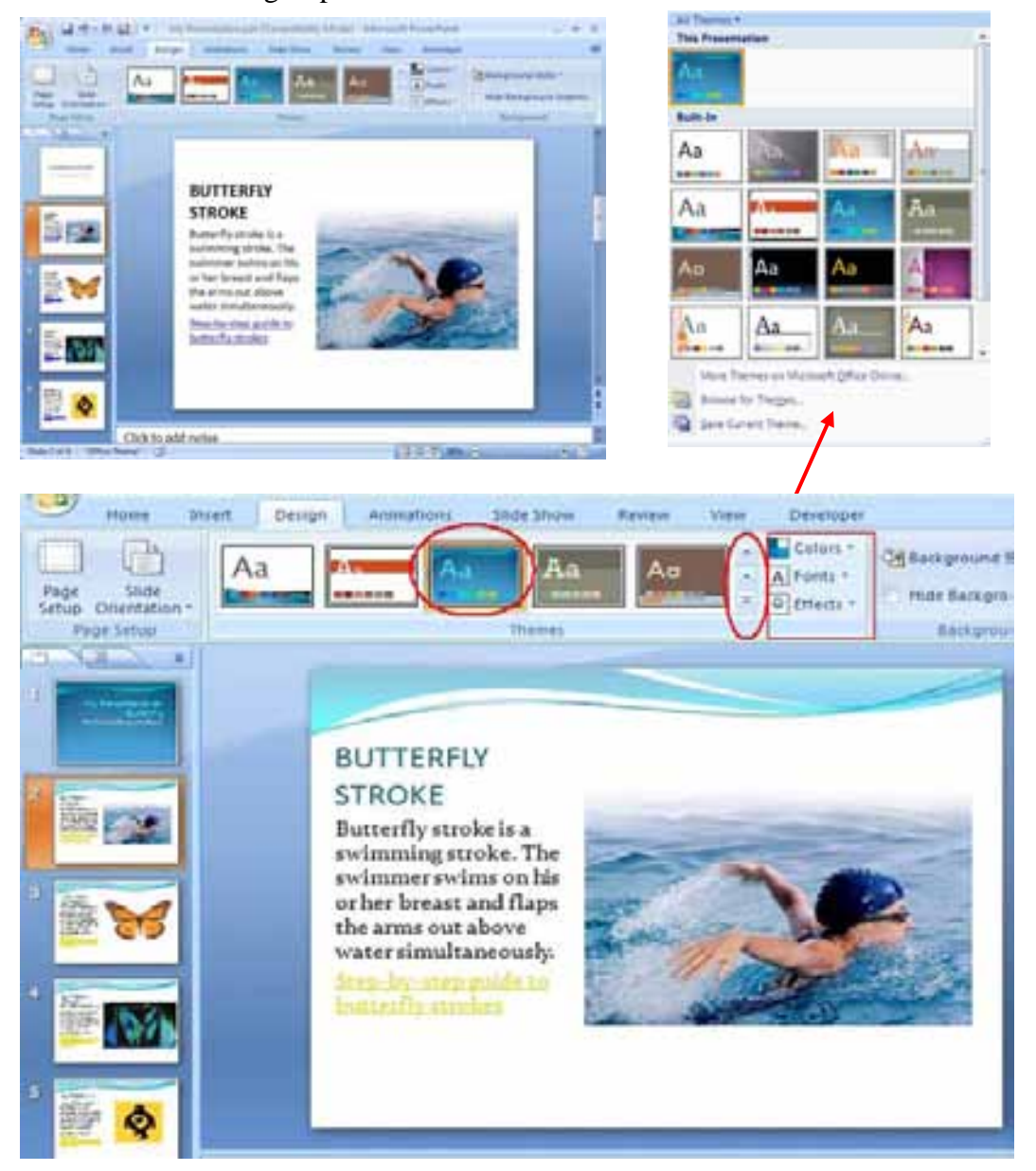

• Click on the **Colors** button, next to the **Themes** group, to reveal more selections of color combination.

• Click on the **Fonts** button below to reveal more selections of font combination.

#### <span id="page-9-0"></span>*Navigate in Slide Sorter View*

• There are a couple of ways to access the **Slide Sorter** view. Select the **View** tab and select the **Slide Sorter** icon.

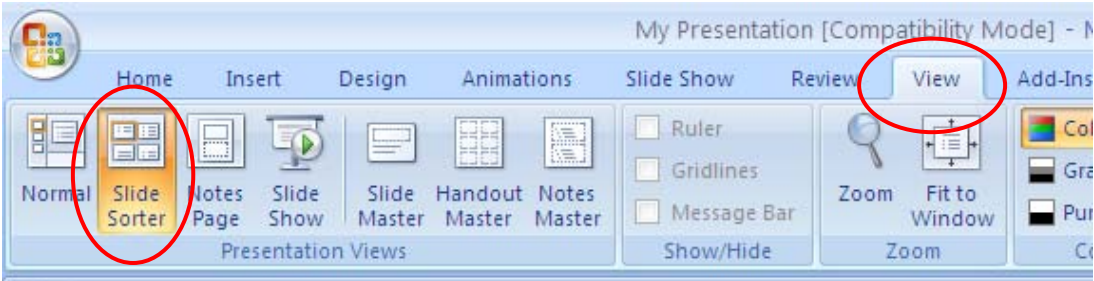

• Or, you can go to the **View** bar at the bottom of your document window, next to your Zoom bar, and select the **Slide Sorter View** icon.

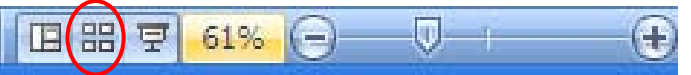

- The slides in your presentation will appear as miniatures.
- To rearrange the sequence of your slides, click and drag the slide to the new location.

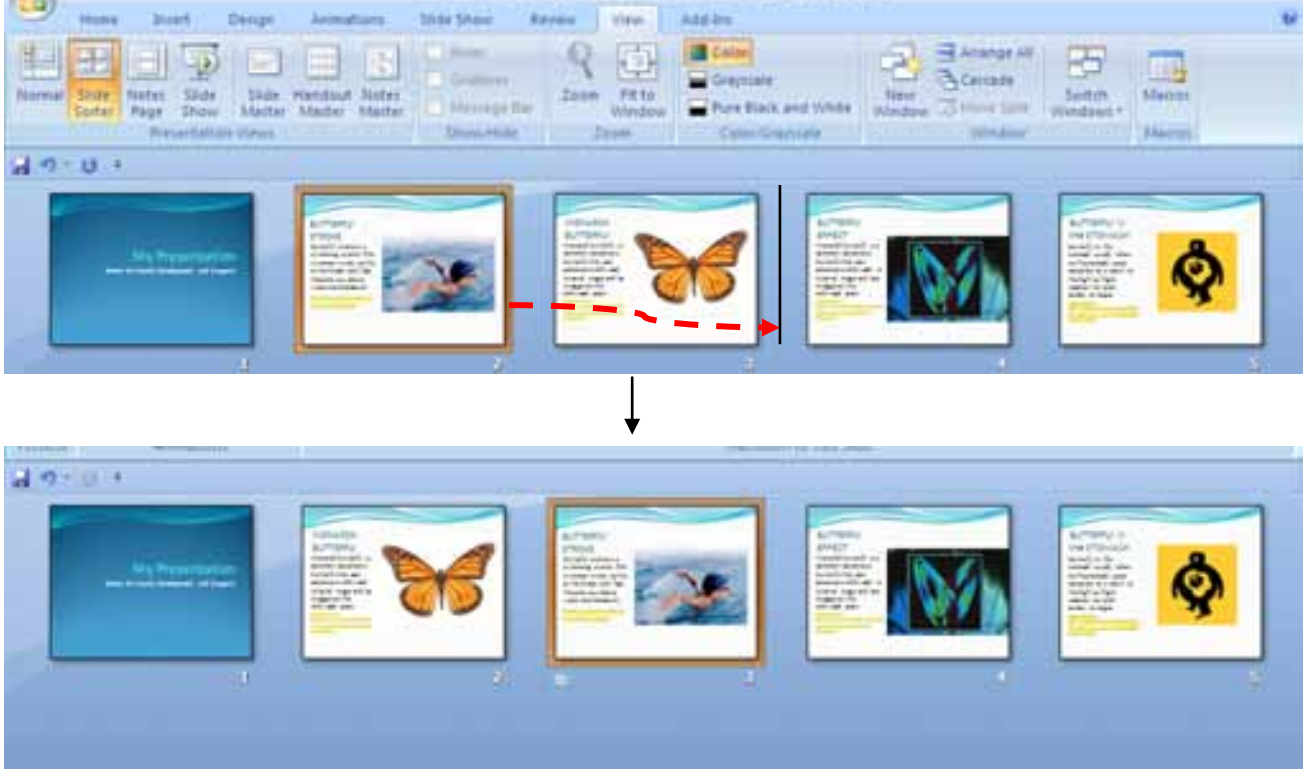

• When you right click on a slide, you can add new slide, delete slide, or hide slide in a presentation in this view.

## <span id="page-10-0"></span>*Add Transitional Effect*

- In the **Slide Sorter** view, select the **Animations tab**. You can select an animated effect in the **Transitions to This Slide** group.
- Select a slide first. Click on an effect icon under the Animations tab to preview effect on your slide. If satisfied, select the **Apply To All** button to . The **Star** icons will appear below the slides.

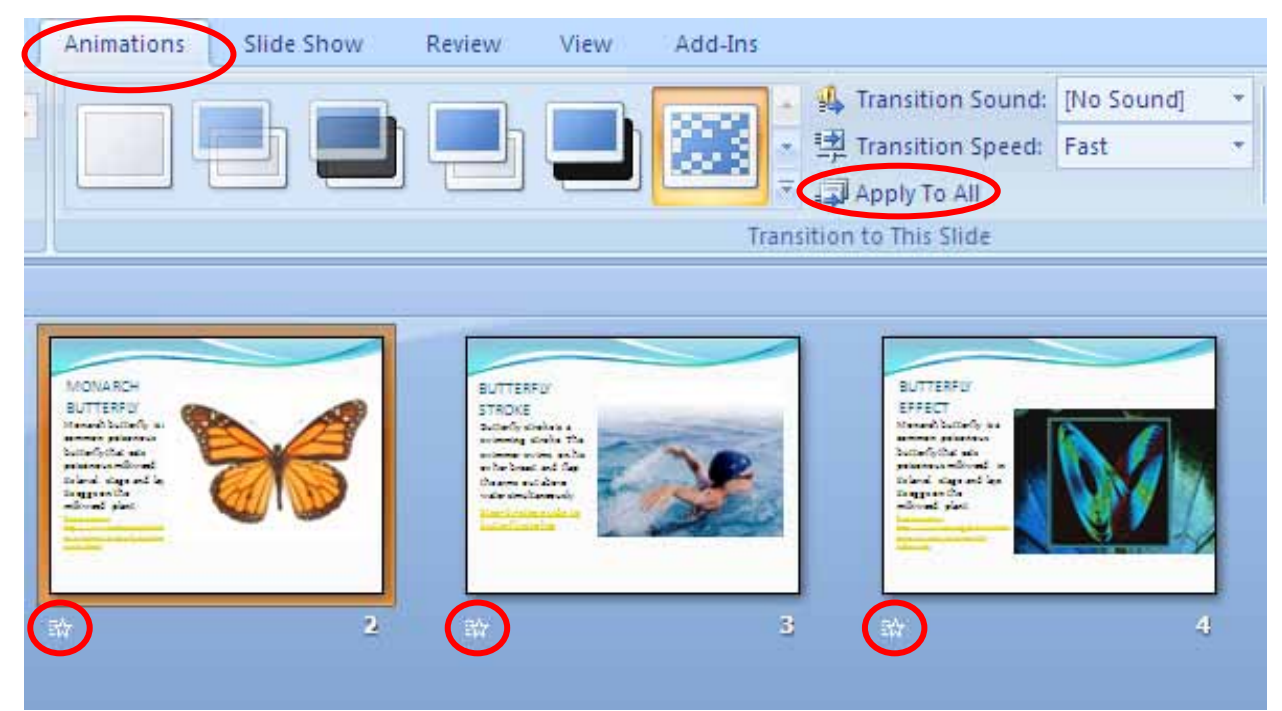

• You can adjust the speed of the transition by clicking on the down arrow of the **Transition Speed** above the **Apply To All** button.

## <span id="page-10-1"></span>*Navigate in Slide Show View*

For your final presentation in full screen or testing slide transition or hyperlinks, you will need to view slides in the **Slide Show** view.

• Select the **View tab** and select the **Slide Show** view icon. Your slides will appear in full screen.

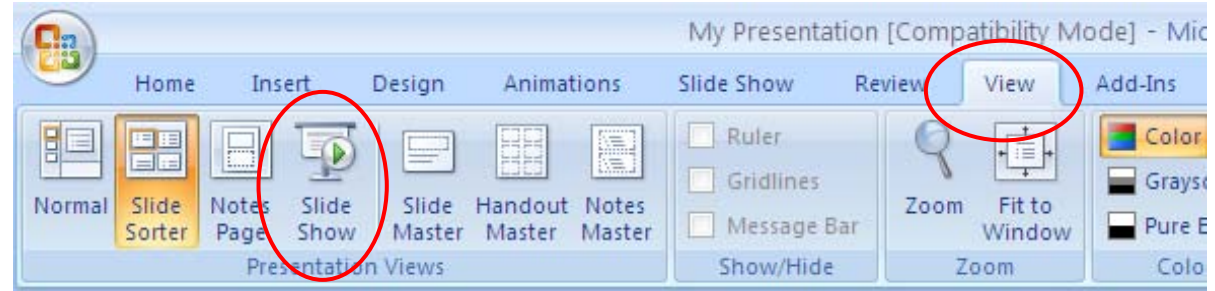

• Or, you can go to the **View** bar at the bottom of your document window, next to your Zoom bar, and select the Slide Show icon.

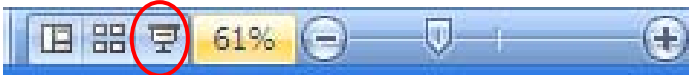

There are a couple of ways to navigate your slides in full screen:

- Using the mouse
	- o **Left mouse click** will advance your slide.
	- **Right mouse click** will bring up more navigation options including: going to the previous slide, going to a specific slide, activating a pointer or pen, ending show, etc.

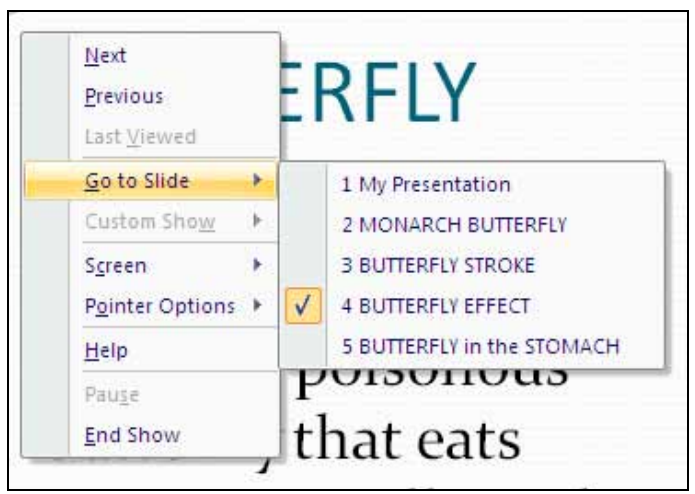

- Using the keyboard (different laptops may have slightly different key functions)
	- o **Page Down** key or the **Right Arrow** key will advance your slide.
	- o **Page Up** key or the **Left Arrow** key will bring you back to the last slide.
	- o **ESC** key will end your slide show and return to the last view.
- Hide or show presentation by pressing/toggling the **B** key. The screen will become black when the B key is pressed.

#### <span id="page-11-0"></span>*Print Slides as Handouts*

You can print different formats of handouts that contain one to nine slides per page, speaker note with each slide, or just the Outline view's content.

• Select the **Office button** and go to **Print** and select **Print Preview** option.

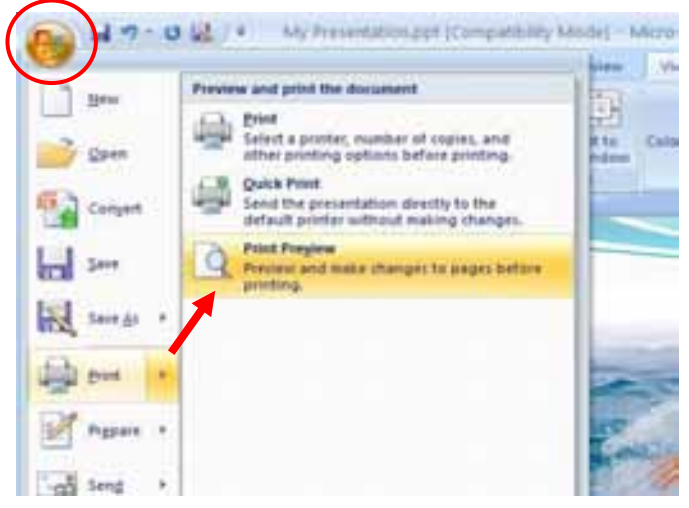

- The **Print Preview** ribbon and window will open. Select the **Print What** down arrow to see the options. Click to apply and preview your option.
- Click the **Print** button to proceed to printing.
- Click the red **Close Print Preview** on the right to return to the **Normal** view.

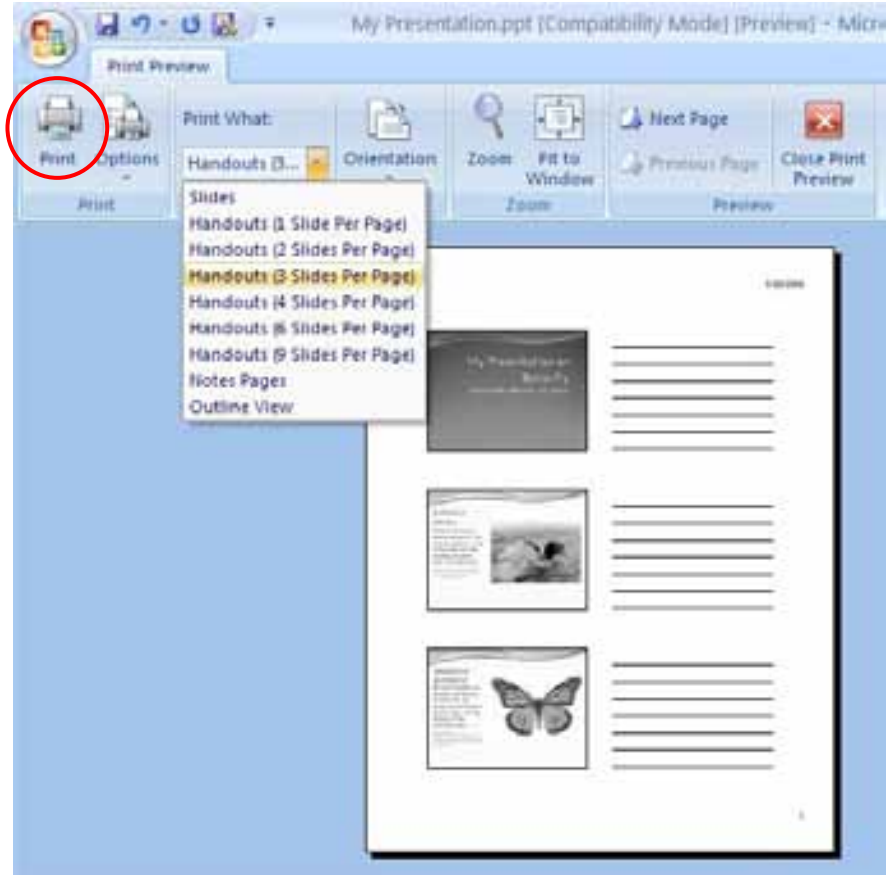

#### <span id="page-13-0"></span>*Convert as a PDF Document*

Converting to PDF (portable document format) will conserve the visual format of your slides and users can view contents without constraints to a specific version of PowerPoint. In order to convert a PDF document user will need to install **Adobe Acrobat Professional**.

1. Select the **Acrobat tab** to open the **Acrobat ribbon.**

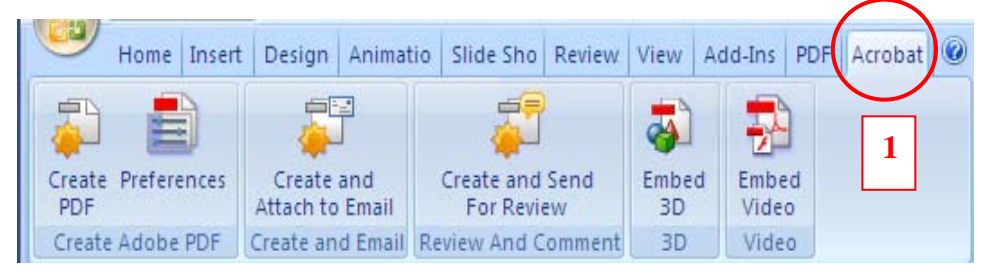

2. Select the **Preferences icon** and select the item related to **Enabling Accessibility**. Click **OK** when done.

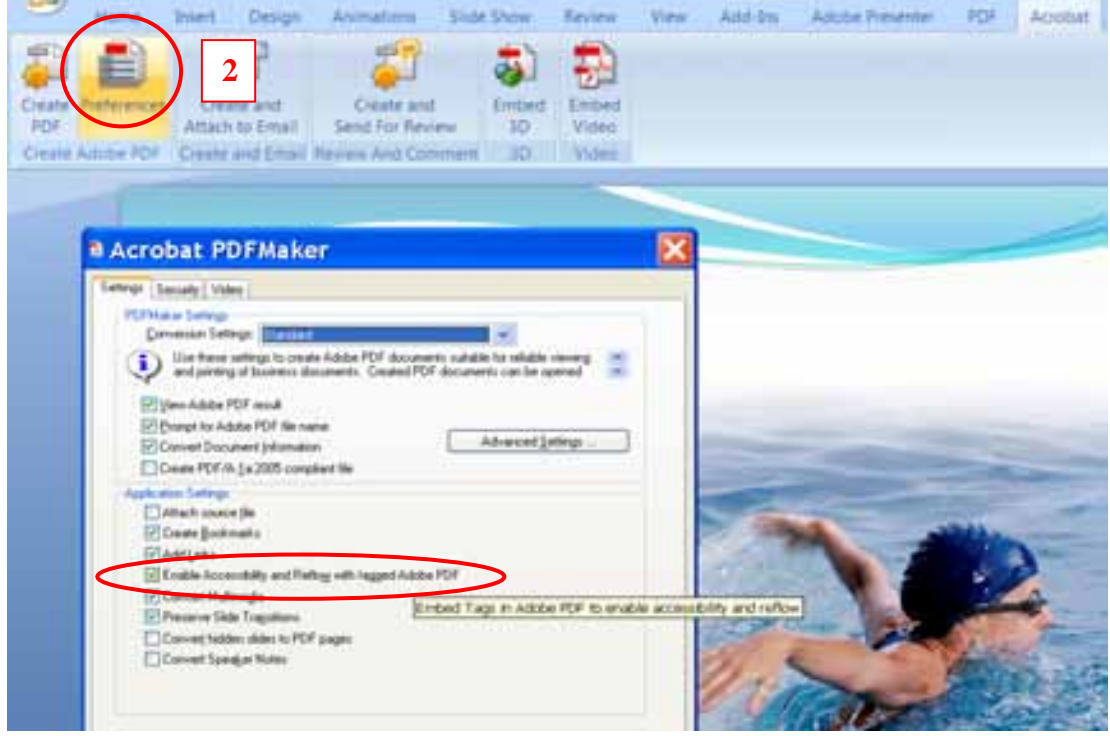

3. Select the **Create PDF icon** and save your file as PDF document.

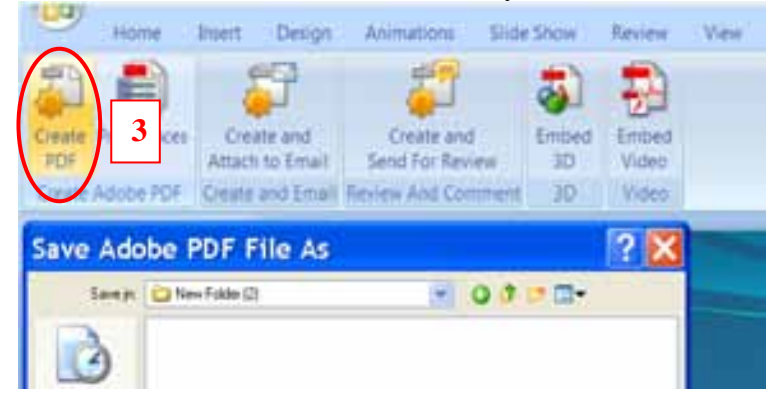

- Your PDF document will open in Acrobat after conversion by default.
- In **Acrobat,** you can navigate among your slides by selecting the miniature slides under the **Pages icon** on the left, or selecting the titles under the **Bookmarks icon** below the Pages icon.
- 4. The **Alt Text** that you created for the image will appear when you place your cursor over the image. The **titles** of all the slides will appear in the **Bookmarks** for direct access.

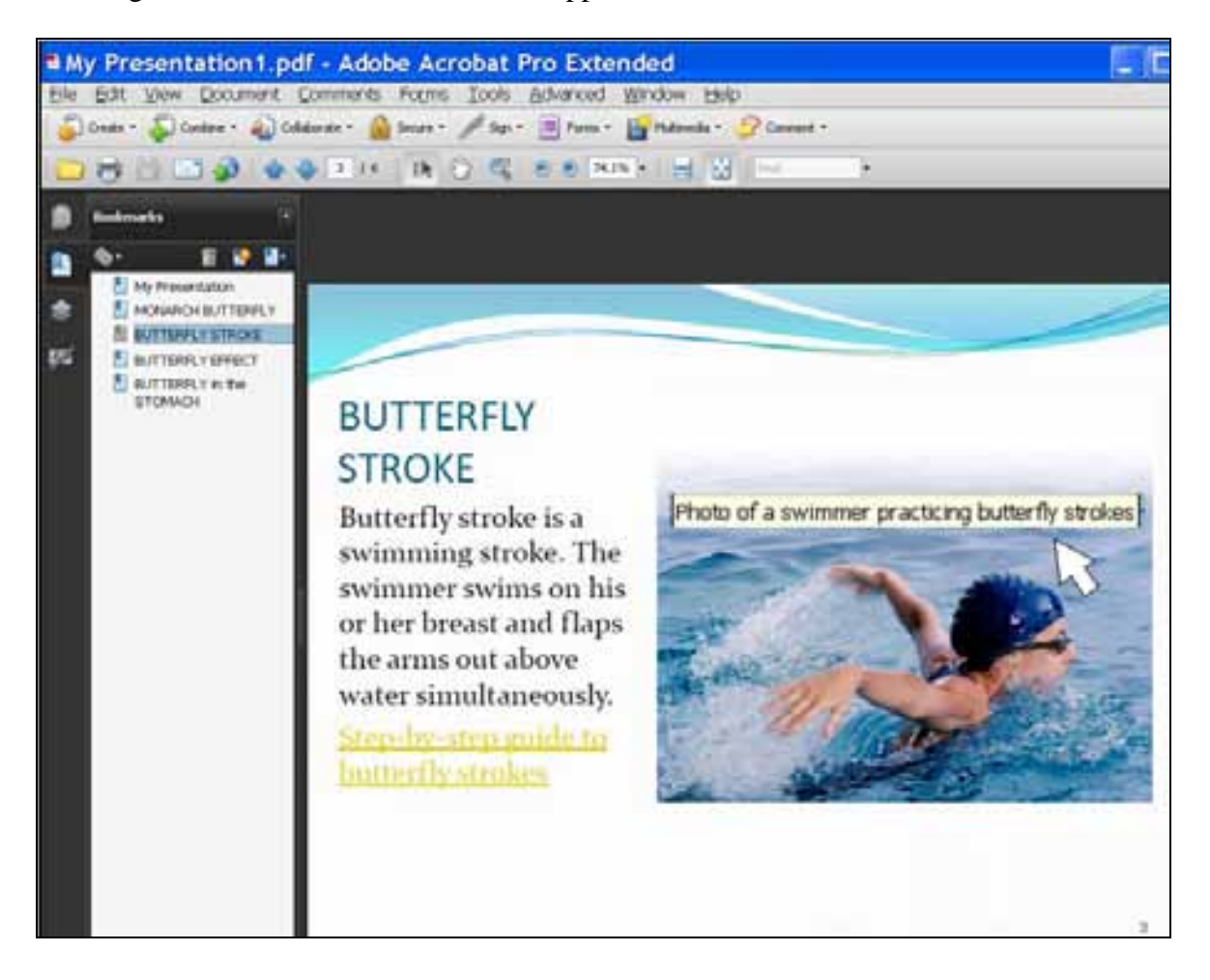